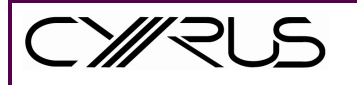

## n-remote Configuration Program

Once you have downloaded and installed the 'n-remote configuration program' from the support section of our website, please complete the following steps to add 'IR' devices to your remote.

- 1. Firstly connect your n-remote to your computer/laptop using the USB cable provided.
- 2. Once connected, press the 'Tools' button on the n-remote (see below)

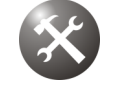

3. Select the 'System Information' option, you will then see the Cyrus logo, at this stage press the red button (see below).

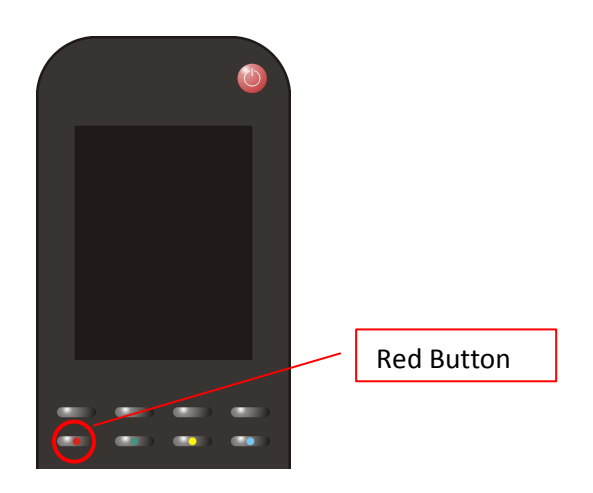

- 4. Your n-remote will then display 'Connecting, Please wait', please wait until this message changes to 'Connected, please wait'.
- 5. Run your 'n-remote configuration program' and press 'Connect'.
- 6. You will then be presented with the following screen: –

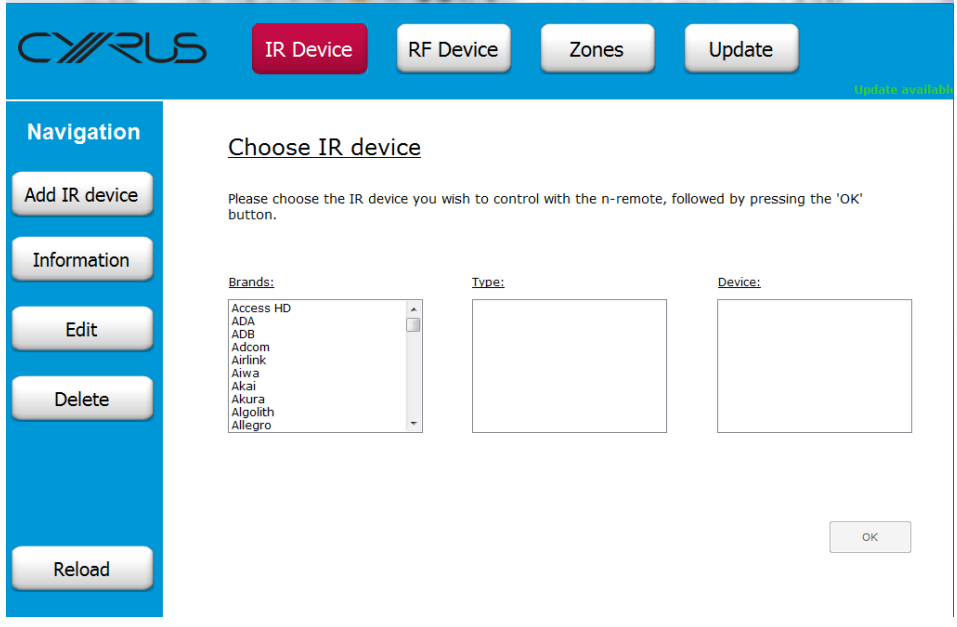

- 7. Select the 'Brand' of IR device that you would like to add.
- 8. Select the 'Type' of IR device that you would like to add.
- 9. Select the IR 'Device' that you would like to add, this could be a series or all models.
- 10. Press the 'OK' button.
- 11. You will then be presented with a picture of your remote. The buttons highlighted in green determine those that have been automatically assigned, by clicking on them you can see their functionality. Alternatively, you can program any buttons not highlighted in green to complete a task from the list on the right.

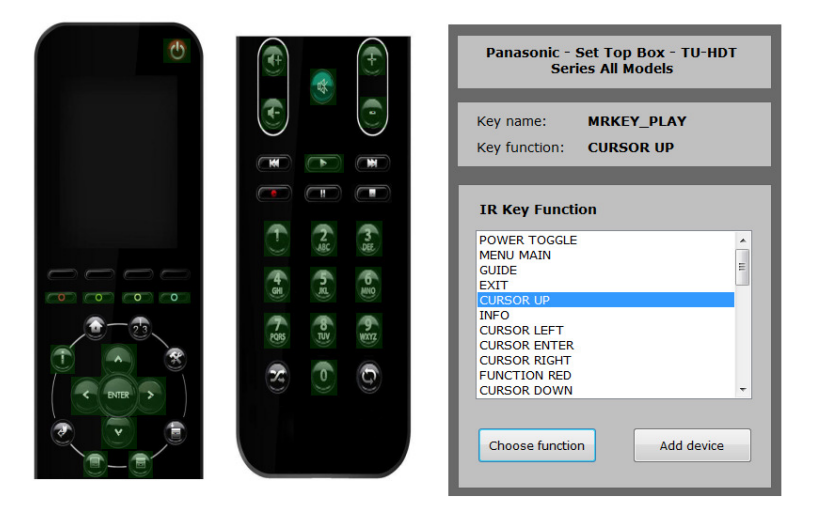

To program buttons, select the 'key function' from the list, click the button on the n-remote picture and press 'choose function'.

- 12. Press the 'Add device' button once all functions have been assigned.
- 13. Accept or amend the 'IR Device Name'.
- 14. You should see "IR device successfully added".
- 15. If you have added all of the IR devices that you would like to, press the 'Write Info' button located at the top right of the program. If not, press the 'Add IR device' to repeat the above process.

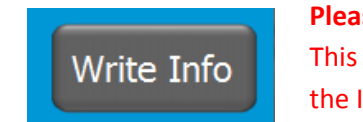

Please Note

This stage must be completed to add the IR device to your n-remote.

16. Select the 'Send to n-remote' button

## Old settings

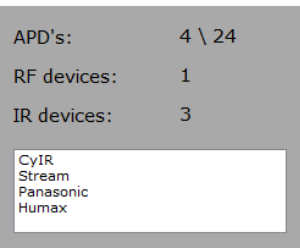

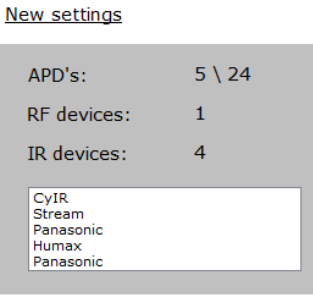

Send to n-remote

17. "Data successfully transmitted", click 'End program'.

18. Your n-remote will re-boot and your device will be listed under the 'Device selection' screen.

## Assigning your newly added IR device(s) to a hotkey on your n-remote

1. Select the 'Tools' button on your n-remote (see below)

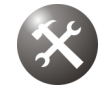

- 2. Select the 'User settings' option.
- 3. Select the 'HKEY configuration' option on the user-settings menu
- 4. Choose a free hotkey (probably Hotkey C or D)
- 5. Choose the device that you would like to assign to this hotkey
- 6. The device name will appear in the hotkey that you've chosen and you can now toggle between your streamer 'Stream', 'CyIR' or your newly added devices 'Sony' (for example) to control each device.